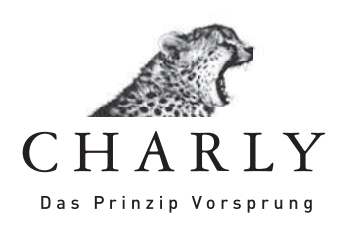

# Anleitung Teilleistungen

Stand: 20.12.2012

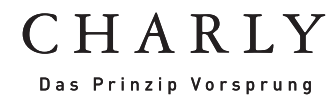

## Inhalt

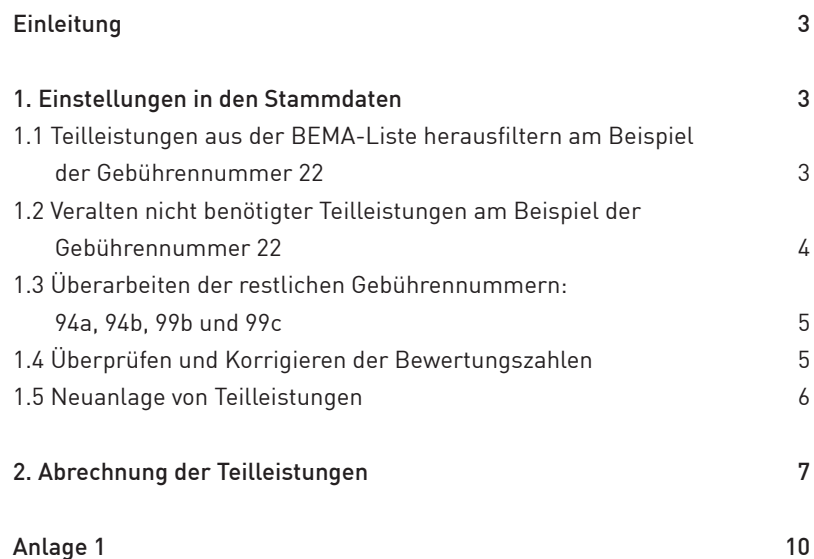

## Einleitung

Die Abrechnung der Teilleistungen in CHARLY wurde nach den Vorgaben der KZBV aktualisiert.

Eine korrekte Abrechnung setzt eine genaue Zuordnung der Gebührennummern für die Teilleistungen zu den Nummern in CHARLY voraus. Aufgrund der Gleichheit der Gebührennummern müssen die Positionen für die Teilleistungen exakt so eingegeben sein, wie sie in der Liste in Anlage 1 (S. 10-12) dieser Anleitung beschrieben sind. Das gilt für alle Teilleistungen, die im BEMA nach den Nummern 22, 94a, 94b, 99b und 99c definiert sind.

Individuelle Zusätze bei der Teilleistungskennzeichnung bzw. Nummer dürfen nicht erfolgen (beispielsweise darf die Bezeichnung 20b1/2 nicht in 20bker1/2 geändert sein). Unabhängig davon, ob eine 50%-ige oder 75%-ige Berechnung erfolgen soll, haben alle Kronen (egal ob Vollguss-, Verblend- oder Teilkrone) die gleiche Gebührennummer 22. Auch der Aufbau nach Nummer 18a und 18b hat die gleiche Bezeichnung wie die genannten Kronen. Eine ähnliche Zuordnung haben wir bei den Gebührenpositionen 94a, 94b und 99b und 99c.

Für die Überarbeitung der Teilleistungen bedarf es Ihrer Mithilfe bei der Konfiguration in den »Stammdaten«. Da in den Zahnarztpraxen Nummern genauso wie die dazugehörigen Kürzel individuell angelegt und angepasst wurden, können diese Einstellungen leider nicht automatisiert durch ein Update erfolgen.

#### Voraussetzung

Die Bearbeitung der BEMA-Daten ist nur möglich, wenn Sie die Rechte in CHARLY dazu haben.

## 1. Einstellungen in den Stammdaten

#### 1.1 Teilleistungen aus der BEMA-Liste herausfiltern am Beispiel der Gebührennummer 22

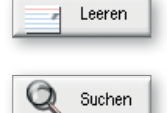

Im ersten Schritt filtern Sie alle Teilleistungen mit der Gebührennummer 22. Dazu gehen Sie in die »Stammdaten« unter »Leistungen« »BEMA«. Klicken Sie auf »Leeren«. Geben Sie in das Feld »Geb. Nr« die Zahl »22« ein und klicken anschließend auf »Suchen«.

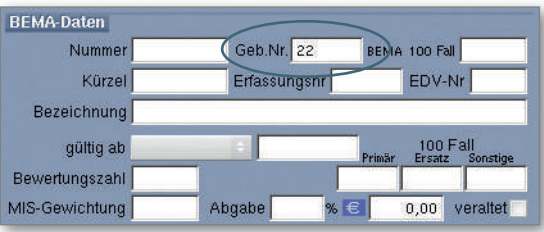

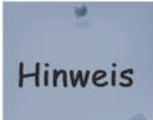

Sie erhalten in der »BEMA-Liste« alle Leistungen aufgelistet, deren Gebührennummer mit 22 beginnen. Die Abbildung ist beispielhaft. Bei der Abfrage in Ihrer Praxis erhalten Sie Ihre individuelle Liste.

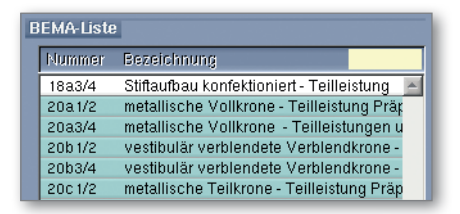

Gleichen Sie die in der »BEMA-Liste« aufgeführten Teilleistungen mit der Tabelle in Anlage 1 ab. Teilleistungen, die nicht in der Tabelle aufgeführt sind, veralten Sie bitte.

#### 1.2 Veralten nicht benötigter Teilleistungen am Beispiel der Gebührennummer 22

Wählen Sie die Teilleistung, die Sie veralten möchten, in der »BEMA-Liste« aus. Setzen Sie im Bereich »BEMA-Daten« bei »veraltet« ein Häkchen.

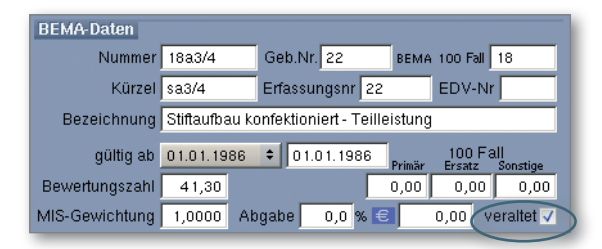

Bei dem folgenden Hinweisfenster klicken Sie auf »veraltet«.

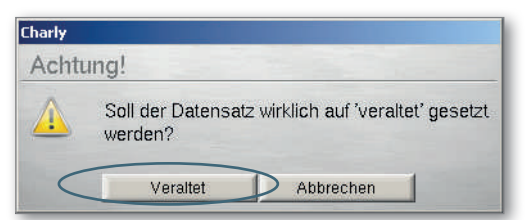

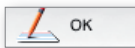

Speichern Sie den Vorgang mit Klick auf »OK«.

Verfahren Sie anschließend auf dieselbe Weise mit allen weiteren Teilleistungen, die Sie veralten möchten in der »BEMA-Liste«. Wählen Sie erneut »Leeren« und geben in das Feld »Geb. Nr.« wieder die Zahl »22« ein. Klicken Sie auf »Suchen«. CHARLY zeigt Ihnen nun die verbliebenen Teilleistungen mit der Gebührennummer 22 in der »BEMA-Liste« an. Bitte gleichen Sie diese mit der Liste in Anlage 1 ab.

## **Hinweis**

Wichtig

Eine veraltete Leistung wird im »Behandlungsblatt« sowie in der »BEMA-Liste« in den »Stammdaten« nicht mehr zur Verfügung gestellt, bleibt dem Programm aber zur korrekten Abrechnung früherer Behandlungen erhalten.

Eine veraltete Leistung kann jederzeit wieder aktiviert werden. Klicken Sie dazu zunächst auf »Leeren«. Setzen Sie ein Häkchen bei »veraltet« und klicken Sie auf »Suchen«. In der »BEMA-Liste« erscheinen nun sämtliche veraltete Leistungen. Die gewünschte Leistung können Sie auswählen und unter »BEMA-Daten« das Häkchen bei »veraltet« herausnehmen. Sichern Sie anschließend die Eingabe mit »OK«.

#### 1.3 Überarbeiten der restlichen Gebührennummern: 94a, 94b, 99b und 99c

Führen Sie nun die vorherigen Schritte auch für diejenigen Teilleistungen durch, deren Gebührennummer mit »94« bzw. »99« beginnt.

Klicken Sie dafür wieder auf »Leeren«. Geben Sie in das Feld »Geb. Nr.« die Zahl »94« oder »99« ein und klicken anschließend auf »Suchen«. In der »BEMA-Liste« erhalten Sie alle Leistungen, deren Gebührennummer mit 94 oder 99 beginnen. Bitte gleichen Sie die Angaben in der »BEMA-Liste« mit der Liste in Anlage 1 ab. Nicht dazugehörige Teilleistungen müssen wie in Kapitel 1.2 beschrieben »veraltet« werden.

Wenn Ihre Teilleistungen nicht nach den Gebührennummern 94a, 94b, 99b und 99c unterschieden sind, dann muss eine manuelle Anpassung in »Geb. Nr.« erfolgen.

Beispiel: In Ihrer Praxis haben Sie in CHARLY die Nummer 96a1/2 mit der »Geb. Nr.« 99 angelegt. In der Anlage 1 hat die Nummer 96a1/2 jedoch die »Geb. Nr.« 99b. In diesem Fall ist es erforderlich, die Nummer 99 in 99b umzubenennen. Die Nummer für die 100-Fall-Statistik, das praxisinterne Kürzel und die Erfassungs-Nummer spielen bei diesen Änderungen für die Online-Abrechnung keine Rolle. Sie können Ihre bisherigen Werte belassen.

#### 1.4 Überprüfen und Korrigieren der Bewertungszahlen

Abschließend müssen bei allen Teilleistungen die Bewertungszahlen mit den Vorgaben aus Anlage 1 überprüft und gegebenenfalls korrigiert werden. Verfahren Sie bitte wie unter Kapitel 1.1 (siehe Seite 3) beschrieben und filtern Ihre aktualisierten Teilleistungen nach den Gebührennummern 22, 94a und 94b, 99b und 99c heraus.

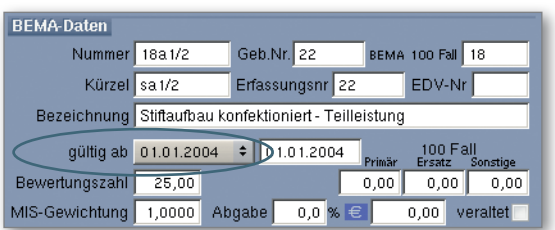

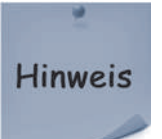

Bitte überprüfen Sie außerdem das Feld »gültig ab«. Als Gültigkeitsdatum muss das Datum »01.01.2004« stehen (Inkrafttreten des aktuellen BEMA).

#### 1.5 Neuanlage von Teilleistungen

Ist eine Teilleistung noch nicht angelegt, wählen Sie zunächst aus der »BEMA-Liste« die ursprüngliche Leistung für diese Teilleistung aus. So brauchen Sie nur wenige Anpassungen im Bereich »BEMA-Daten« vorzunehmen und können die Bereiche »Abrechnung« und »Leistungszuordnung« belassen. Die »Eingabeprüfung« hingegen muss neu erstellt werden.

Duplizieren Sie diese Position, indem Sie in der Menüleiste auf »Daten« und »Verdoppeln« gehen.

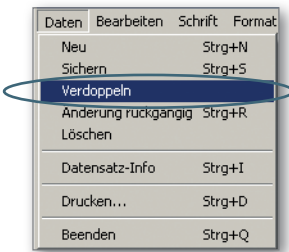

Bestätigen Sie den Vorgang in dem Warnhinweisfenster mit einem Klick auf »Verdoppeln«. Der duplizierte Datensatz wird Ihnen sofort angezeigt und an das Ende der »BEMA-Liste« angefügt. Passen Sie nun die neue Teilleistung an.

Beispiel: Haben Sie die 96b als Basisposition ausgewählt, ergänzen Sie bei »Nummer« diese »96b« mit dem Zusatz »½« und zwar in der Weise, wie diese Nummer in der Anlage 1 aufgeführt ist.

Die Gebührennummer muss in diesem Falle in »99b« geändert werden.

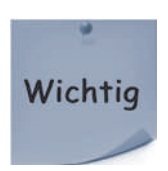

Auch die Bewertungszahl muss angepasst werden (siehe Anlage 1). Abschließend speichern Sie die neue Teilleistung mit einem Klick auf »OK«.

OK

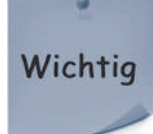

Nachdem Sie diese Einstellungen vorgenommen haben, dürfen ausschließlich die in der Anlage 1 aufgeführten Teilleistungen mit den aktualisierten Gebührennummern und Bewertungszahlen in den »Stammdaten« vorhanden sein! Alte beziehungsweise individualisierte Datensätze führen zwangsläufig zu einer fehlerhaften Abrechnung!

#### 2. Abrechnung der Teilleistungen

Teilleistungen sind Leistungen eines HKP-ZE, die nicht zu Ende gebracht werden können. Gründe dafür sind beispielsweise, dass der Patient diese prothetische Versorgung nicht mehr möchte oder er zwischenzeitlich verstorben ist.

#### Schritt 1 | Überprüfung, ob Leistungen aus dem HKP bereits vollständig erbracht wurden

Ehe Sie mit der Abrechnung eines HKP-ZE beginnen, überprüfen Sie zunächst, ob ein Teil der Leistungen bereits erbracht und auch eingegliedert wurde. Diese Überprüfung ist notwendig, da Teilleistungen nicht mit Leistungen, die bereits durchgeführt und eingegliedert wurden, in einem gemeinsamen HKP abgerechnet werden können.

Sind solche Leistungen in dem Teilleistungs-HKP vorhanden, so müssen diese herausgenommen und mit einem separaten HKP abgerechnet werden. Ein entsprechender Vermerk im Bemerkungsfeld des HKPs oder in KZV intern ist sinnvoll.

#### Beispiele:

- > Eine OK-Prothese wurde eingegliedert, die UK-Prothese dagegen nicht.
- > Ein Stiftaufbau nach 18a mit FZ 1.4 wurde bereits durchgeführt, die präparierte und vielleicht bereits hergestellte Krone kann jedoch nicht mehr eingesetzt werden.

#### Schritt 2 | Festzuschüsse eingeben

Haben Sie nun einen HKP-ZE mit reinen Teilleistungen vorliegen, so müssen Sie selbst anhand der Richtlinien entscheiden, mit wie viel Prozent Sie Ihre erbrachten Leistungen abrechnen können.

Dazu setzen Sie den HKP-ZE im Karteireiter »HKP« zurück auf den Status »Eingabe«.

Patient \ Befunde \ Planung > HKP Beh.blatt Rechnung Labo Ablage  $\frac{P}{P}$  Q T N  $\odot$  1 R  $\odot$ 04.12.12-1 (3413) Kasse ZE Genehmigt Dr. A. Zahn Status Ney... Diversicht | 11 Löschen | 2 Drucken |

Geben Sie anschließend die entsprechenden Festzuschüsse 8.1 bis 8.6 ein. CHARLY errechnet daraufhin automatisch die entsprechenden Werte für die Gebührenpositionen. Das bedeutet, er reduziert die Festzuschüsse auf 50% oder 75% und zeigt die aktualisierten Werte im Bereich »Befunde für Festzuschüsse« an.

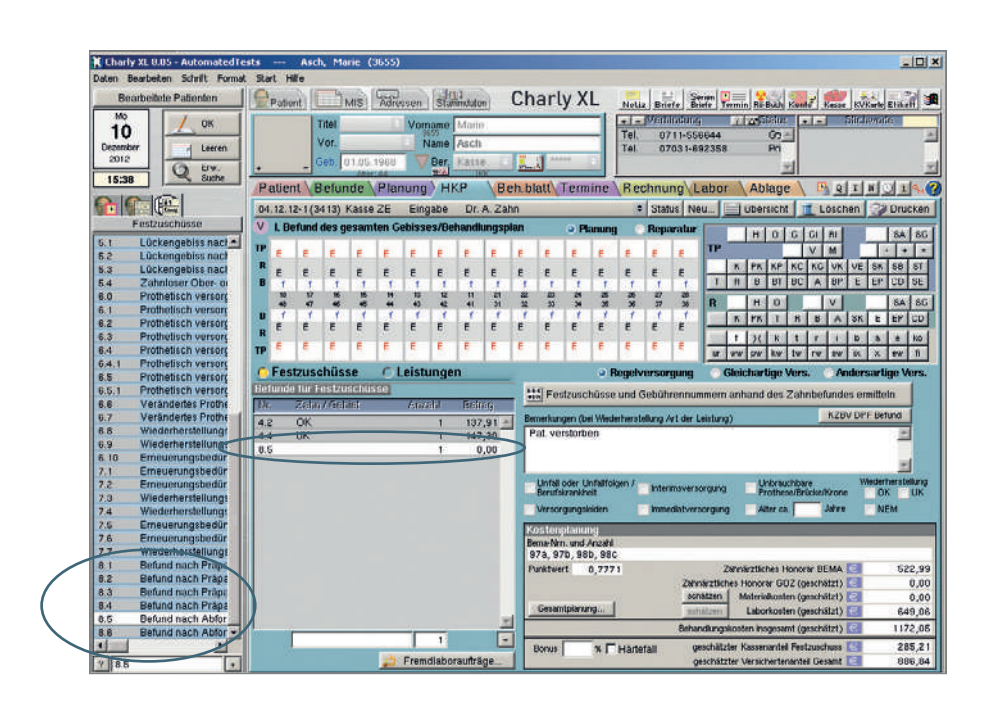

#### Schritt 3 | Vermerk im Bemerkungsfeld

Tragen Sie nun im Feld »Bemerkung« des »HKP« die Information ein, warum dieser HKP mit Teilleistungen abgerechnet wird.

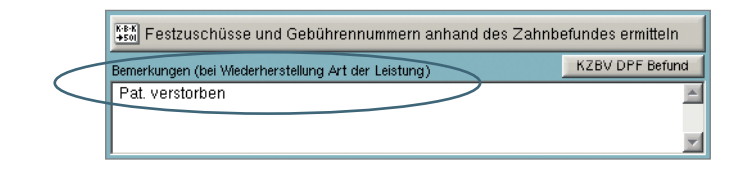

#### Schritt 4 | Eingabe der Gebührenpositionen

Für die Eingabe der Gebührenpositionen gibt es zwei Varianten:

1. Im HKP unter »Leistungen« (diese Variante empfehlen wir)

Geben Sie die überarbeiteten Gebührenpositionen, beispielsweise die 97a1/2, im Status »Eingabe« im HKP unter »Leistungen« ein. Übernehmen Sie diese anschließend wie gewohnt von dort in das Behandlungsblatt.

2. Im Behandlungsblatt

Setzen Sie den HKP über »Status« auf »Genehmigt«. Geben Sie die entsprechenden Teilleistungen im Behandlungsblatt ein und ordnen Sie diese dem jeweiligen HKP zu.

#### Schritt 5 | Eingabe von Material- und Laborkosten sowie eines "Eingliederungsdatums"

Falls noch nicht erfolgt, ändern Sie den »Status« des HKP wieder auf »Genehmigt«. Geben Sie nun die verwendeten Materialien sowie die angefallenen Laborleistungen und danach als Eingliederungsdatum das Datum der zuletzt erfolgten

Behandlung ein. Dieses fiktive Eingliederungsdatum wird nicht an das Modul weitergegeben, ist aber für CHARLY zur internen Berechnung notwendig.

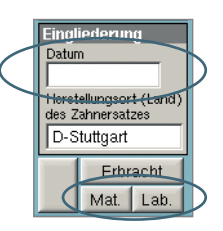

Die Abrechnung kann danach wie gewohnt erfolgen.

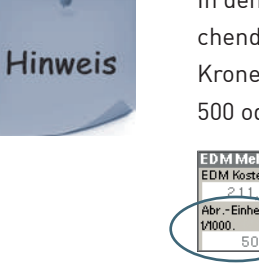

In dem Feld »EDM-Mehrkosten« erscheinen die Abrechnungseinheiten entsprechend der erbrachten Teilleistungen. Hat beispielsweise eine eingegliederte Krone die Abrechnungseinheit 1000, so wird sie als 50%ige Teilleistung nur mit 500 oder als 75%ige Teilleistung mit 750 erscheinen.

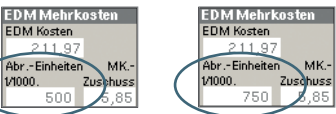

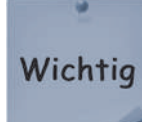

Bei der Papierabrechnung müssen diese Abrechnungseinheiten selbst manuell angepasst werden.

## **Anlage 1**

### **Teilleistungskennzeichen**

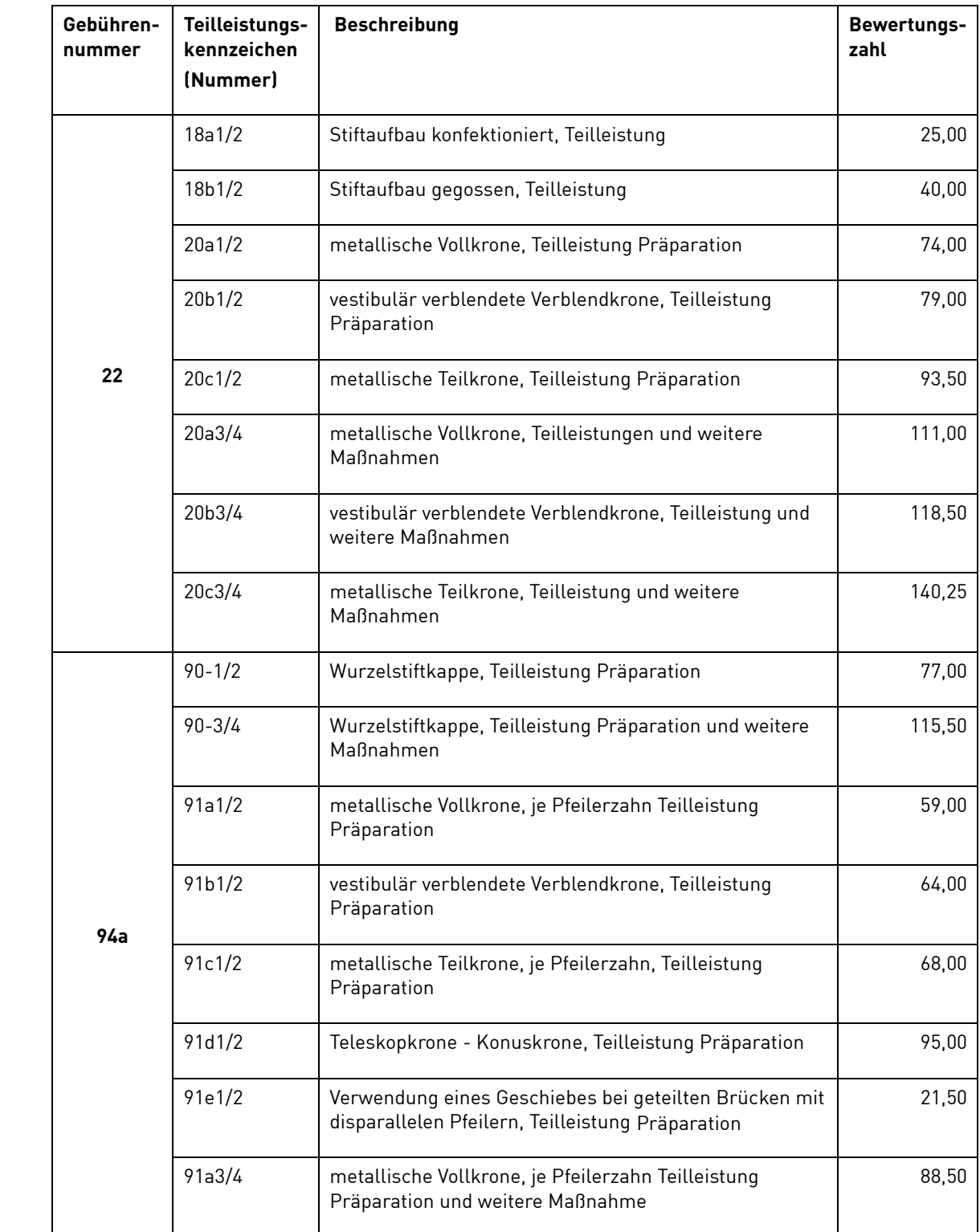

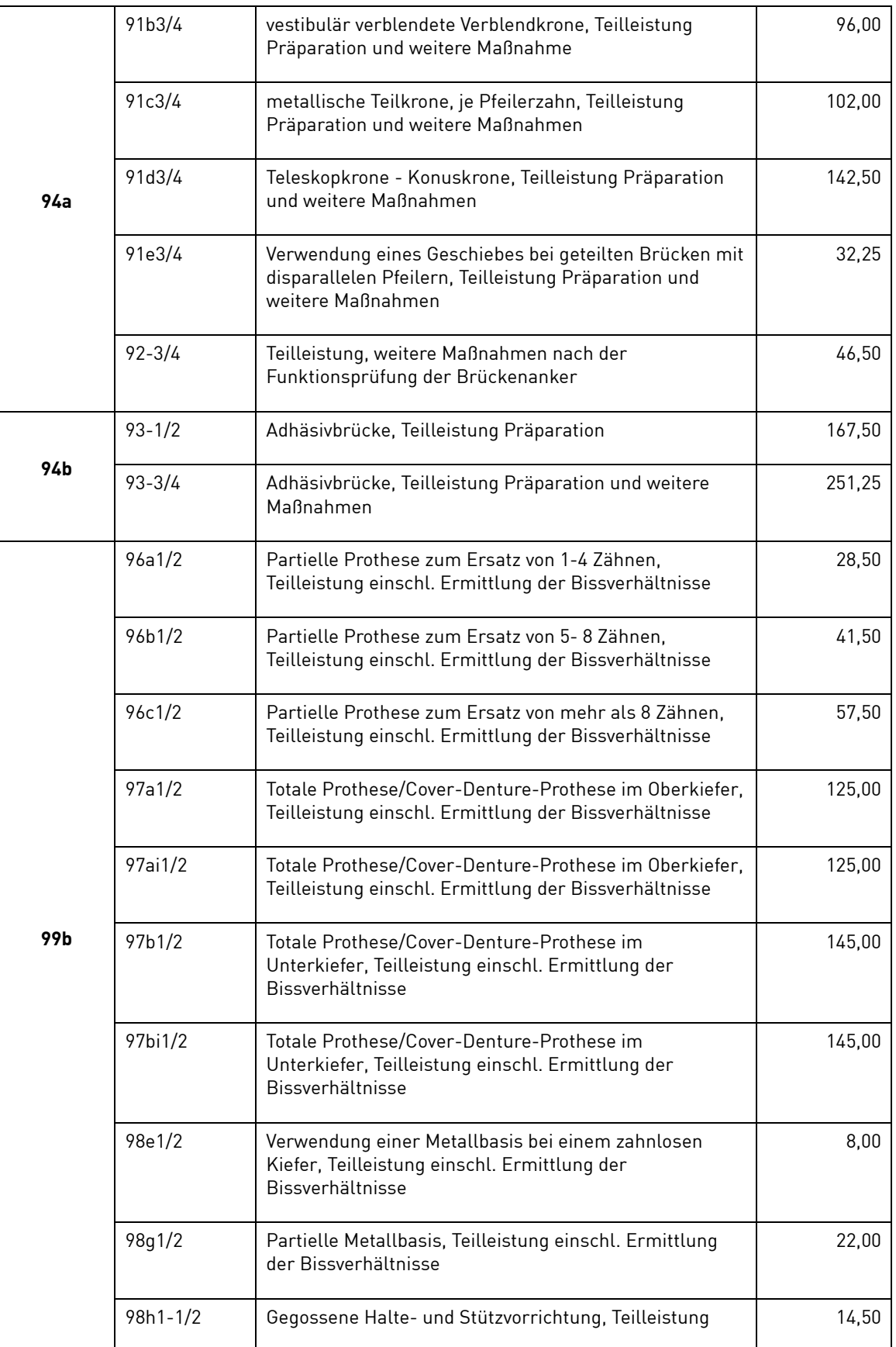

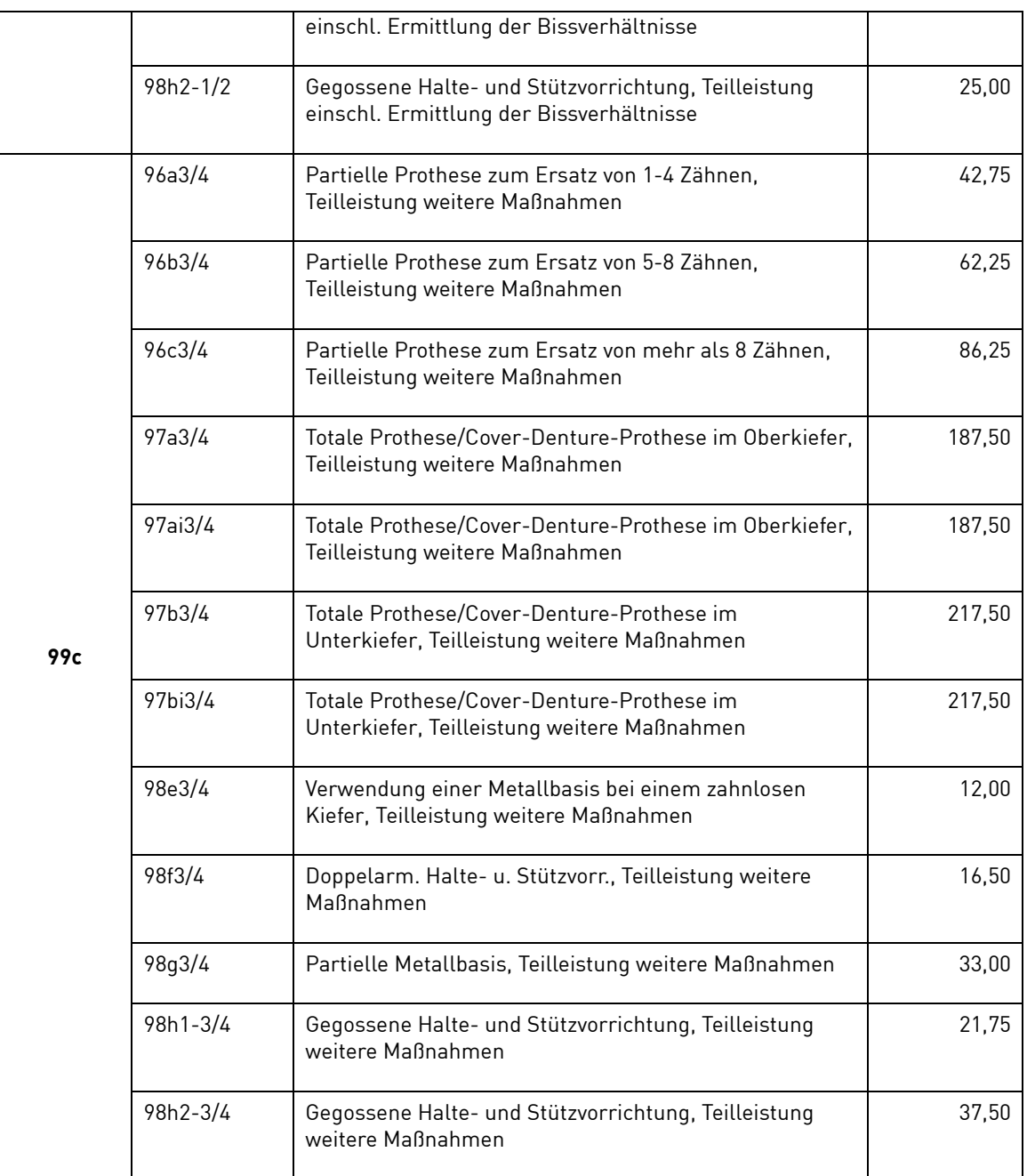

Stand: 20.12.2012 Stand: 20.12.2012